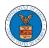

### HOW TO FILE A NEW APPEAL IN ECAB?

1. Click on the ECAB tile from the main dashboard.

#### Dashboard

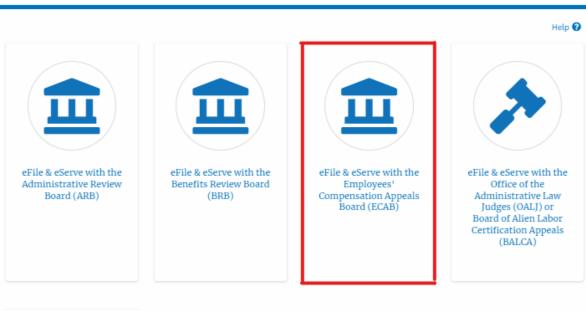

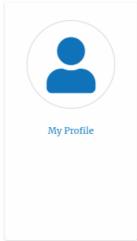

2. Click on the File a New Appeal - ECAB button.

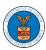

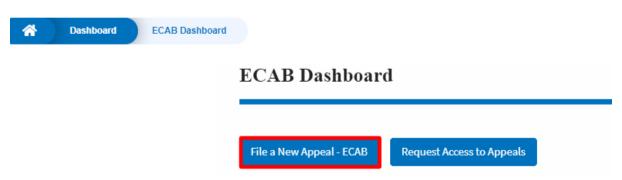

3. Click on the **Continue** button from the popup displayed.

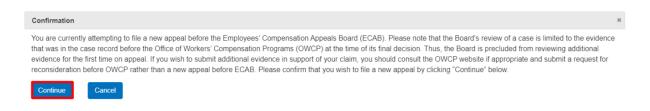

4. Fill out all the mandatory fields on each page of the wizard and click the Next button.

**Note**: Fields in pages may change according to each selection on the previous page.

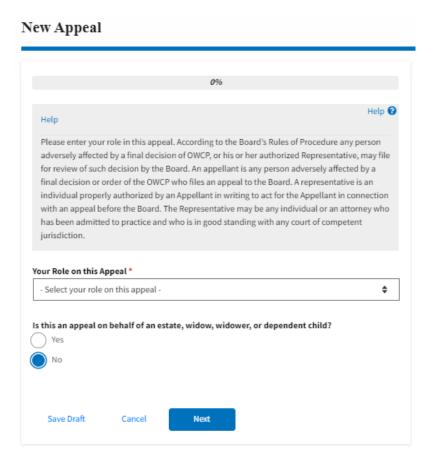

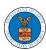

## New Appeal

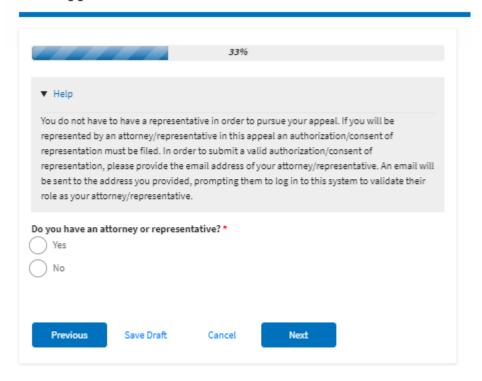

## New Appeal

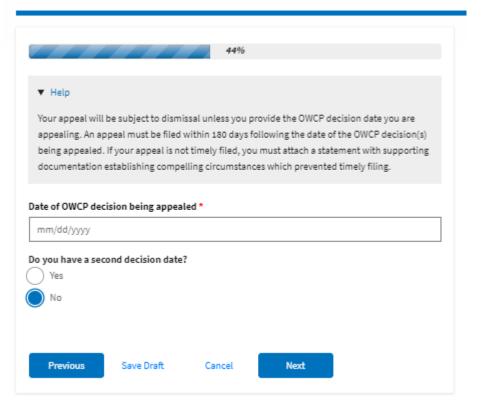

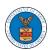

#### New Appeal

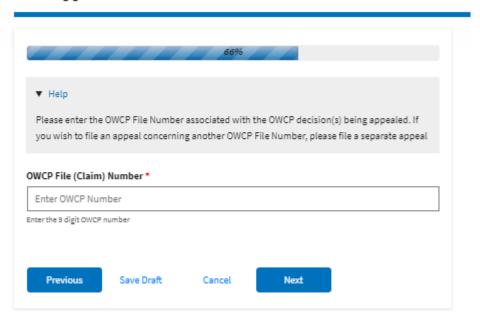

#### New Appeal

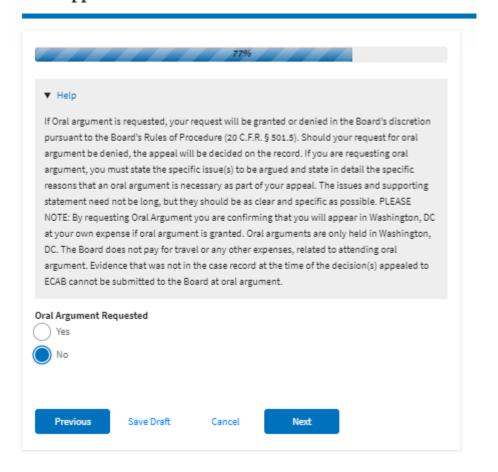

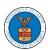

# New Appeal

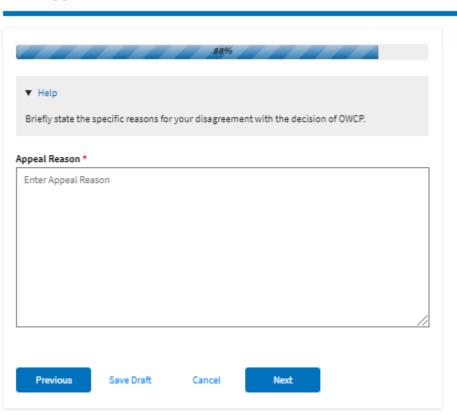

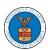

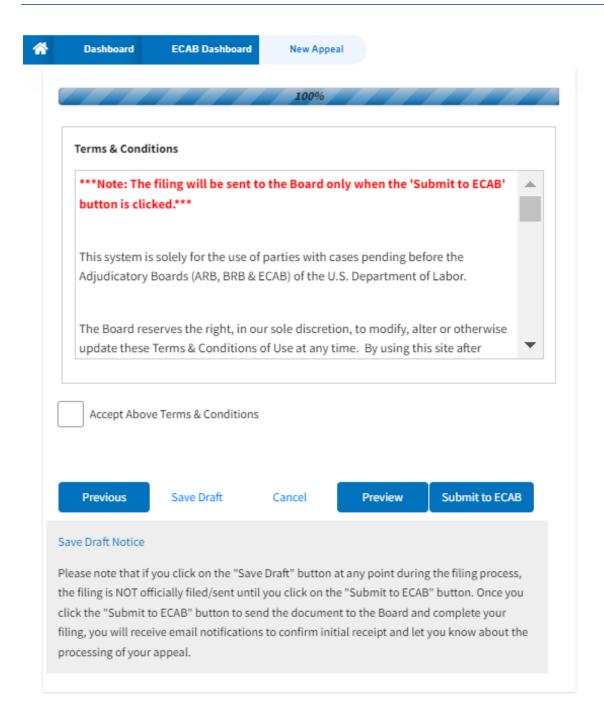

5. On the final page of the wizard, accept the Terms & Conditions and click on the 'Submit to ECAB'/'Submit for the 2nd Signature' button.

Note: If the filer is Appellant, It will be going for a second signature.

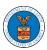

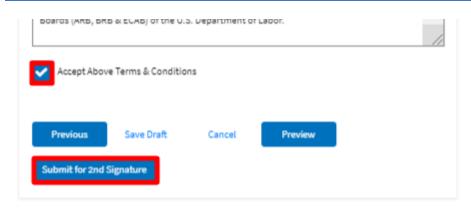

## New Appeal

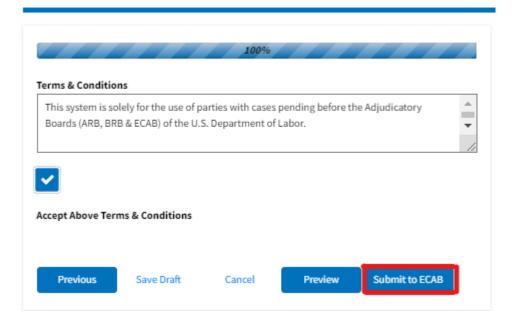

6. The new appeal will be shown in your 'New Appeals' table with 'Submission Received and Pending Review'/'AWAITING SIGNATURE' status along with a confirmation message.

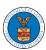

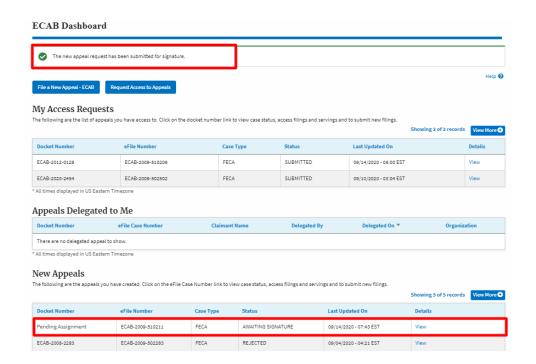

7. Click on the **View** link under the **Details** table header. The user is navigated to the appeal's view details page.

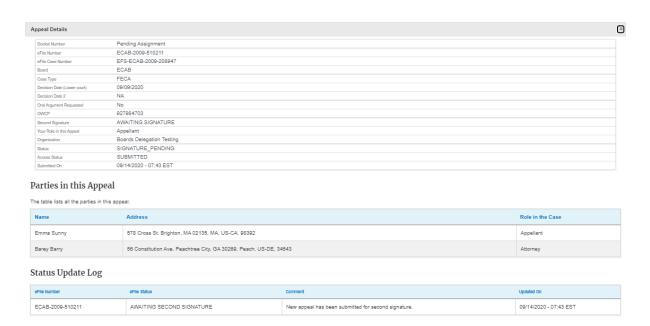